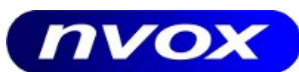

ul. Krzemieniecka 79 54-613 Wrocław **Dz. Handlowy:** 71-797 84 38 e-mail: biuro@nvox.pl **Dz. Serwisu:** 71-341 23 67 e-mail: serwis@nvox.pl

## **Kalibracja dotyku w monitorach open-frame marki NVOX**

W niektórych przypadkach, gdy system operacyjny nie wykryje poprawnie orientacji warstwy dotykowej, potrzebne jest jednorazowe wykonanie kalibracji warstwy dotykowej w systemie operacyjnym. Aplikacja do kalibracji znajduje się w oprogramowaniu dostarczonym wraz ze sterownikami monitorów dotykowych, które są do pobrania ze strony *nvox.pl*.

- 1. Zainstaluj sterowniki do monitorów dotykowych NVOX dedykowane do Twojego systemu operacyjnego. Plik ze sterownikiem ("*Monitory dotykowe – sterowniki.zip*") jest do pobrania na stronie nvox.pl, w dziale "Serwis i wsparcie" -> "Pliki do pobrania" (*<https://www.nvox.pl/pl/serwis-i-wsparcie/info/pliki.html>*), lub bezpośrednio z adresu: *<https://www.nvox.pl/pl/download/1.html?dt=1>*
- 2. Podczas instalacji postępuj zgodnie z instrukcją instalatora (zaznaczanie obsługi PS/2 nie jest wymagane, jeśli port PS/2 w komputerze nie jest używany).
- 3. Po zainstalowaniu sterowników oraz ponownym uruchomieniu komputera, w zasobniku systemowym powinna pojawić się ikonka  $\mathbb{R}$ .
- 4. Jeśli jeszcze nie podłączyłeś przewodu USB do komunikacji między komputerem a warstwą dotykową ekranu - podłącz go do komputera i ekranu.
- 5. Po kliknięciu prawym przyciskiem myszki na powyższą ikonkę wyświetli się menu, w którym jedną z opcji jest uruchomienie aplikacji do kalibracji dotyku - "*4 points calibration*". UWAGA: Jeśli w systemie Windows 10 nie udaje się uruchomić aplikacji do 4-punktowej kalibracji ekranu, należy najpierw upewnić się, że aplikacja "*C:/Program Files (x86)/TouchKit/LaunchTouchMon.exe*" jest uruchomiona w trybie administratora (najlepiej zamykając program z zasobnika opcją "*Exit*" i uruchamiając go klikając prawym przyciskiem myszy na plik "*LaunchTouchMon.exe*" i wybierając opcję "*Uruchom jako administrator*").
- 6. Aplikacja do kalibracji dotyku wyświetli na pełnym ekranie szare tło z 1 mrugającym krzyżykiem (czerwony/niebieski), zaczynając od lewego dolnego rogu. Na ekranie dotykowym należy nacisnąć palcem w lewym dolnym rogu ekranu i przytrzymać do momentu zaprzestania mrugania krzyżyka i świecenia jednolicie niebieskim kolorem (około 3 sek.), zaakceptowanie punktu sygnalizowane jest też dźwiękiem "beep" z głośnika komputerowego. Można oderwać palec od ekranu. Na ekranie zacznie mrugać kolejny krzyżyk w prawym dolnym rogu. Wykonaj tę samą operację przyciśnięcia punktu do zaprzestania jego mrugania. Następnie tak samo dla punktu, kolejno: w prawym górnym rogu ekranu oraz w lewym górnym rogu ekranu. Po zaakceptowaniu ostatniego, 4-go punktu, aplikacja automatycznie zapisze ustawienia orientacji ekranu w systemie i zamknie ekran kalibracji dotyku.
- 7. Dla bardziej precyzyjnej kalibracji, można wykonać 9-cio punktową kalibrację. W tym celu należy podwójnie kliknąć lewym przyciskiem myszki w ikonkę oprogramowania w zasobniku systemowym. Wyświetli się okienko z zakładkami dotyczącymi róznych informacji oraz opcji sterownika. Należy przejść na zakładkę "*Tools*". Na tej zakładce znajdują się 4 przyciski. 9-cio punktowa kalibracja jest pod przyciskiem "*Linearization*". Kolejność mrugających punktów będzie inna, ale zasada postępowania z nimi jest taka sama jak w poprzednim punkcie.

**Dział Handlowy:** pn.-pt. 9.00 - 17.00 tel./fax. 71-797 84 38 tel./fax. 71-797 84 80 (+48) 506-500-263 (+48) 508-840-531 handel@nvox.pl

**Dział Serwisu:** pn.-pt. 11.00 - 16.00 tel./fax. 71-341 23 67 (+48) 517-400-163 (+48) 506-347-064 serwis@nvox.pl

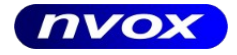

**www.nvox.pl** biuro@nvox.pl NIP: 5291688132 REGON: 933030496